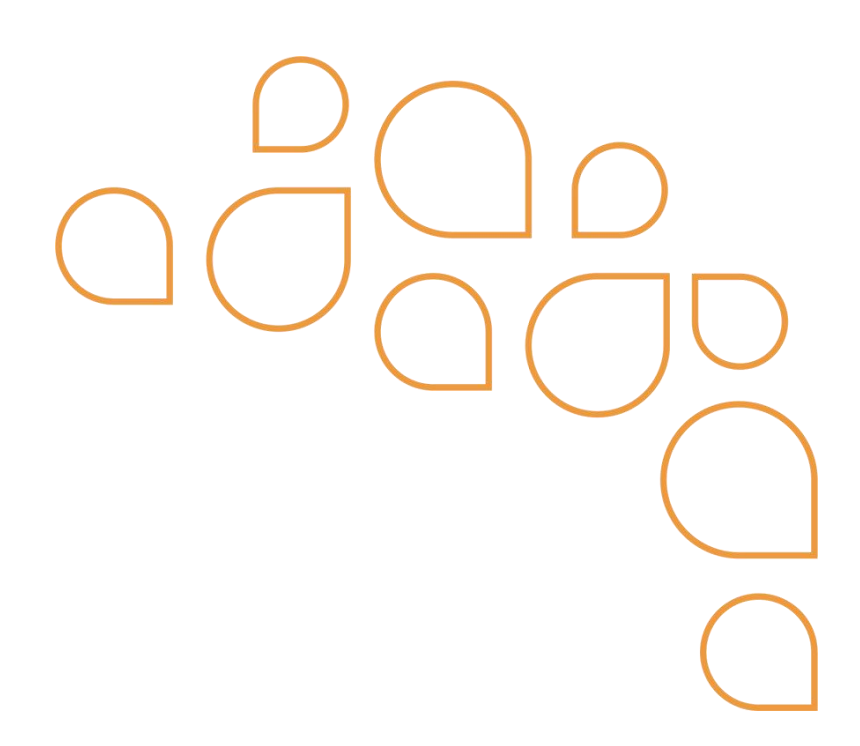

# Tutorial para cancelamento de Notas Fiscais Eletrônicas - NFSe

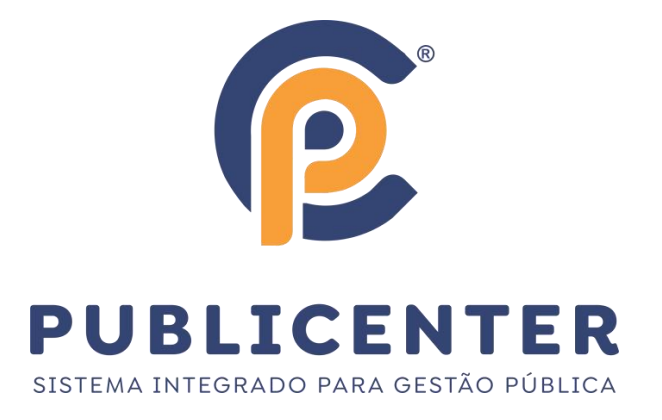

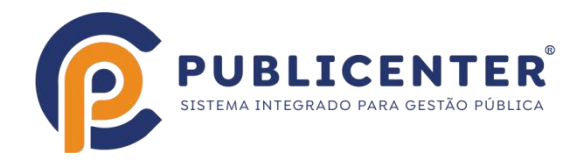

# **Objetivos deste documento**

Orientar os contribuintes/usuários do sistema eSIAT - Sistema de Notas Fiscais Eletrônicas e ISS - WEB.

#### **Áreas/Produtos envolvidos**

Sistema de Nota Fiscal eletrônica e Iss - Web

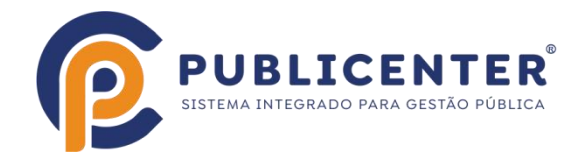

## **Cancelamento direto**

O cancelamento direto é feito pelo próprio prestador de serviços, a nota é cancelada sem a necessidade de aceite do tomador e deferimento pelo município,

De acordo com regras permitidas pela legislação municipal geralmente a nota pode ser cancelada nasseguintes condições:

- Quando no prazo permitido para cancelamento, o padrão geralmente 7 dias úteis, contado à partir da data de emissão(consulte o

setor de tributos do seu município);<br>- Quando não tiver sido validada no site(ao fazer a validação da nota entende-se que será utilizada);

- Quando o prestador de servico não tiver enviado a declaração(movimento econômico), para registro financeiro, cálculo do ISSQN e gerar guia para recolhimento quando houver ISSQN a recolher.

Procure mais informações na prefeitura para saber se existem mais reegras/condições que regulamentam este tipo de cancelamento.

#### **Exemplo:**

O contribuinte emissor gravou a nota 24 e por algum motivo desejacancelá-la.

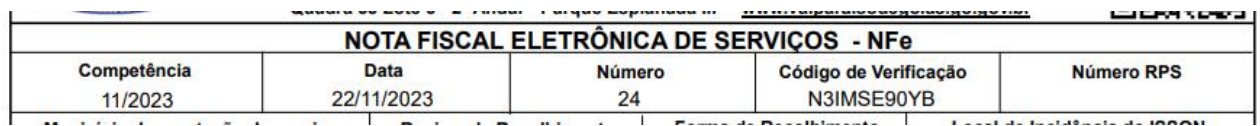

#### Pelo Acesso Web, acesso restrito usar consultar nfse

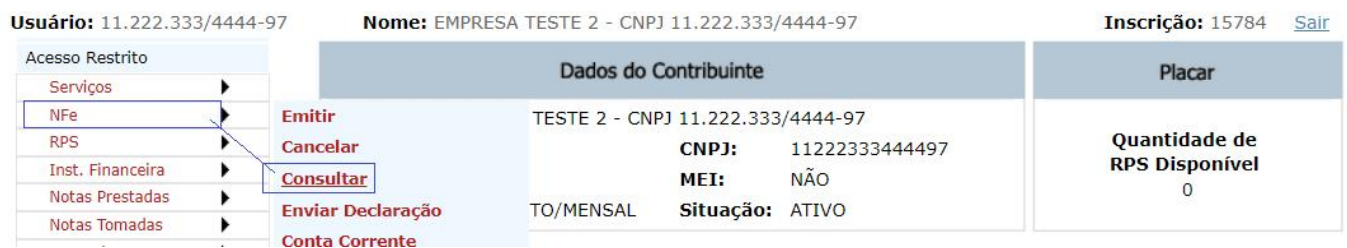

Na tela que se abre informar o período em que a nota foi emitida e clicar em consultar

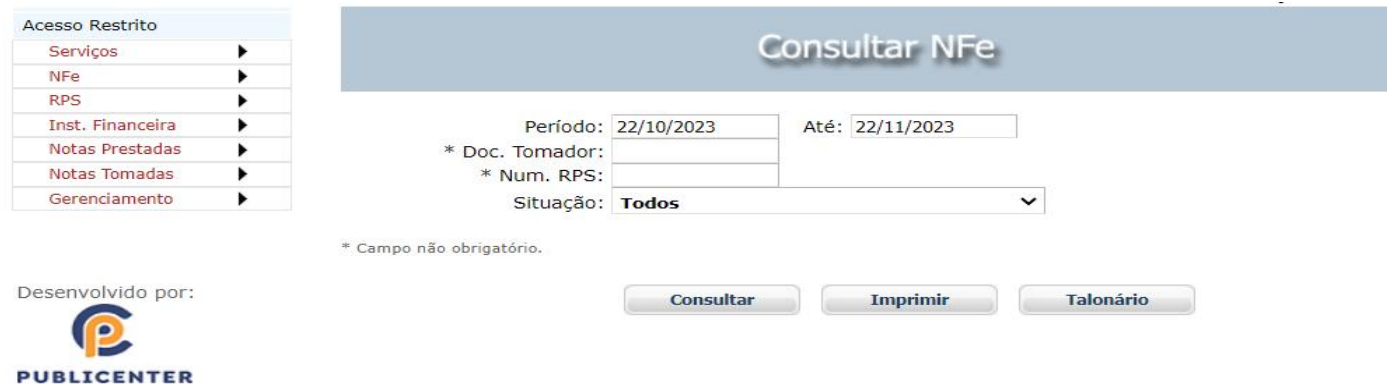

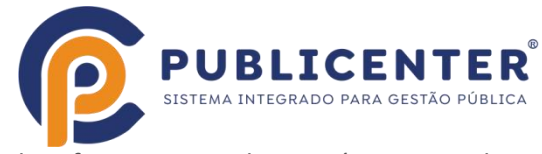

Identificar a nota e clicar no ícone Cancelar

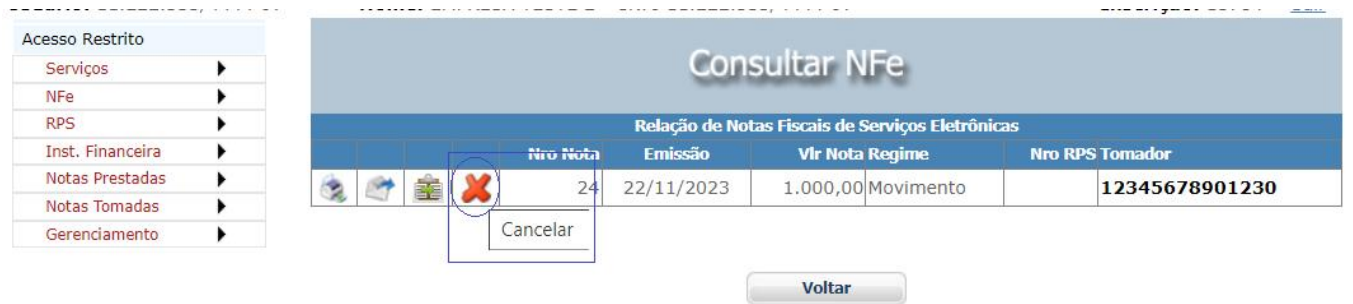

Entrar com as informações que constam da tela seguinte

Tipo de cancelamento - Selecionar o tipo dentre as opções;

Foi substituída? - Marcar Sim(vai abrir o campo para digitar o número da nota substituta) ou Não;

Motivo do Cancelamento: Digitar o motivo pelo qual a nota está sendo cancelada, em relação ao Tipo.

Após informar os dados, clicar em Cancelar Nota

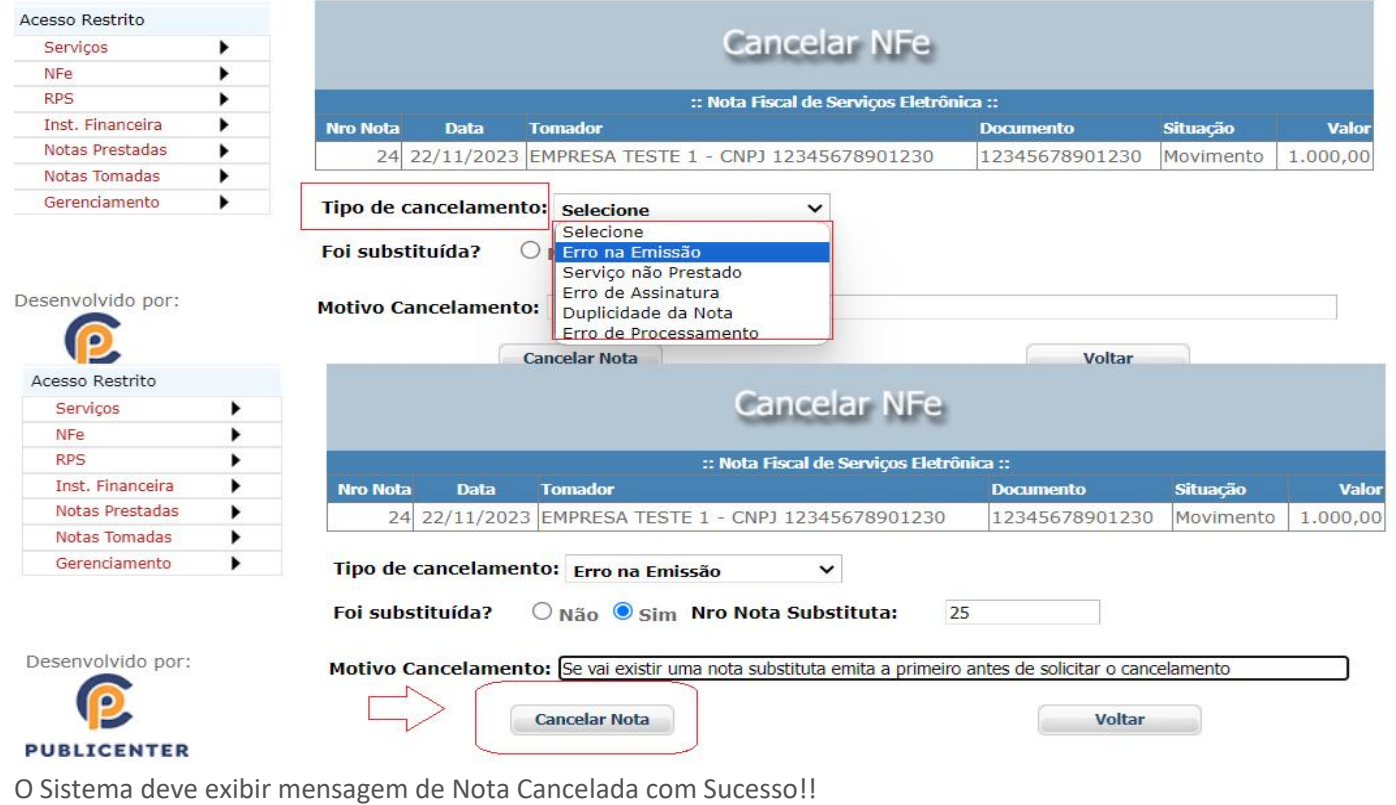

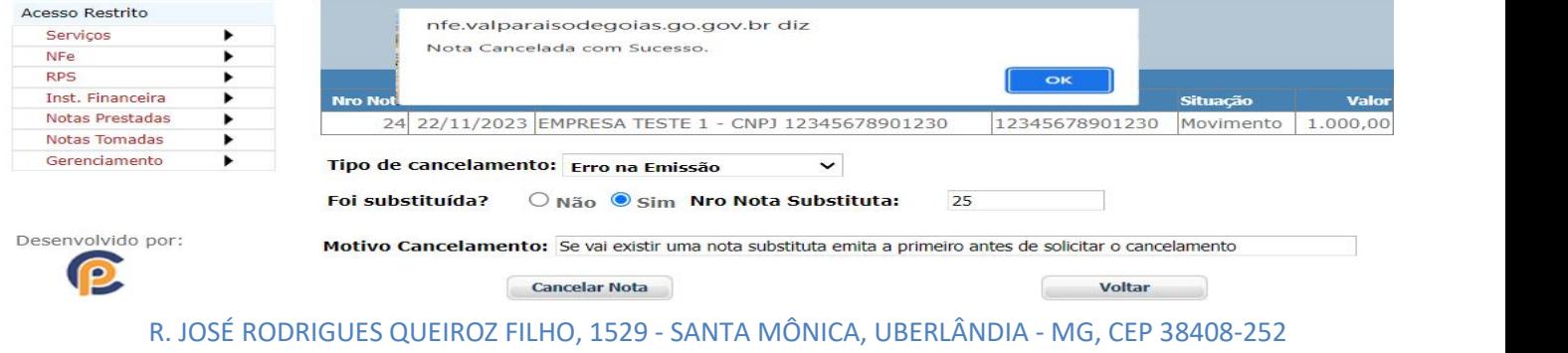

WWW.PUBLICENTER.COM.BR | TELEFONE: (34) 32576300 4

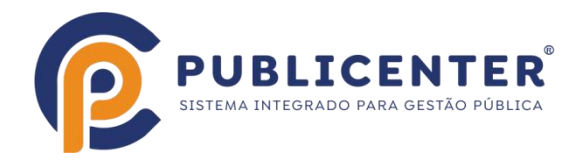

#### Ao fazer nova consulta a nota deve aparecer como cancelada

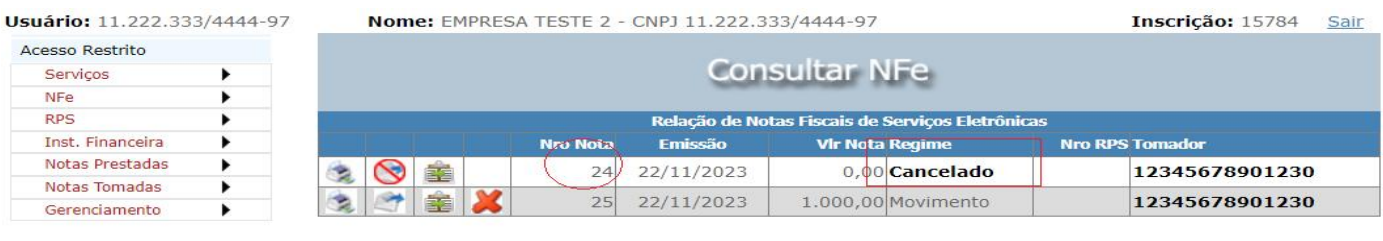

Desenvolvido por: P **PUBLICENTER** 

Voltar

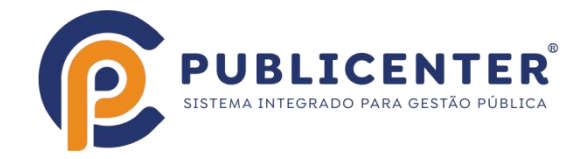

# **Cancelamento condicionado à análise da Prefeitura Municipal**

#### Este procedimento não cancela a nota, é uma solicitação para análise do setor de fiscalização da prefeitura, o cancelamento poderá ser deferido ou indeferido.

Quando o cancelamento direto não for permitido devido à alguma regra, por exemplo passou do prazo permitido para cancelar, ou o prestador já enviou o movimento por enviar declaração neste caso ao clicar em cancelar uma mensagem "nfe não pode ser cancelada após envio da declaração"(consulte a prefeitura para saberquais são as regras que não permite mais o cancelamento direto);

No Exemplo abaixo após o prestador enviar a declaração necessita cancelar a nota 25,

Procedimentos a serem seguidos:

- Solicitar o cancelamento;

Siga os passos seguintes para fazer a solicitação

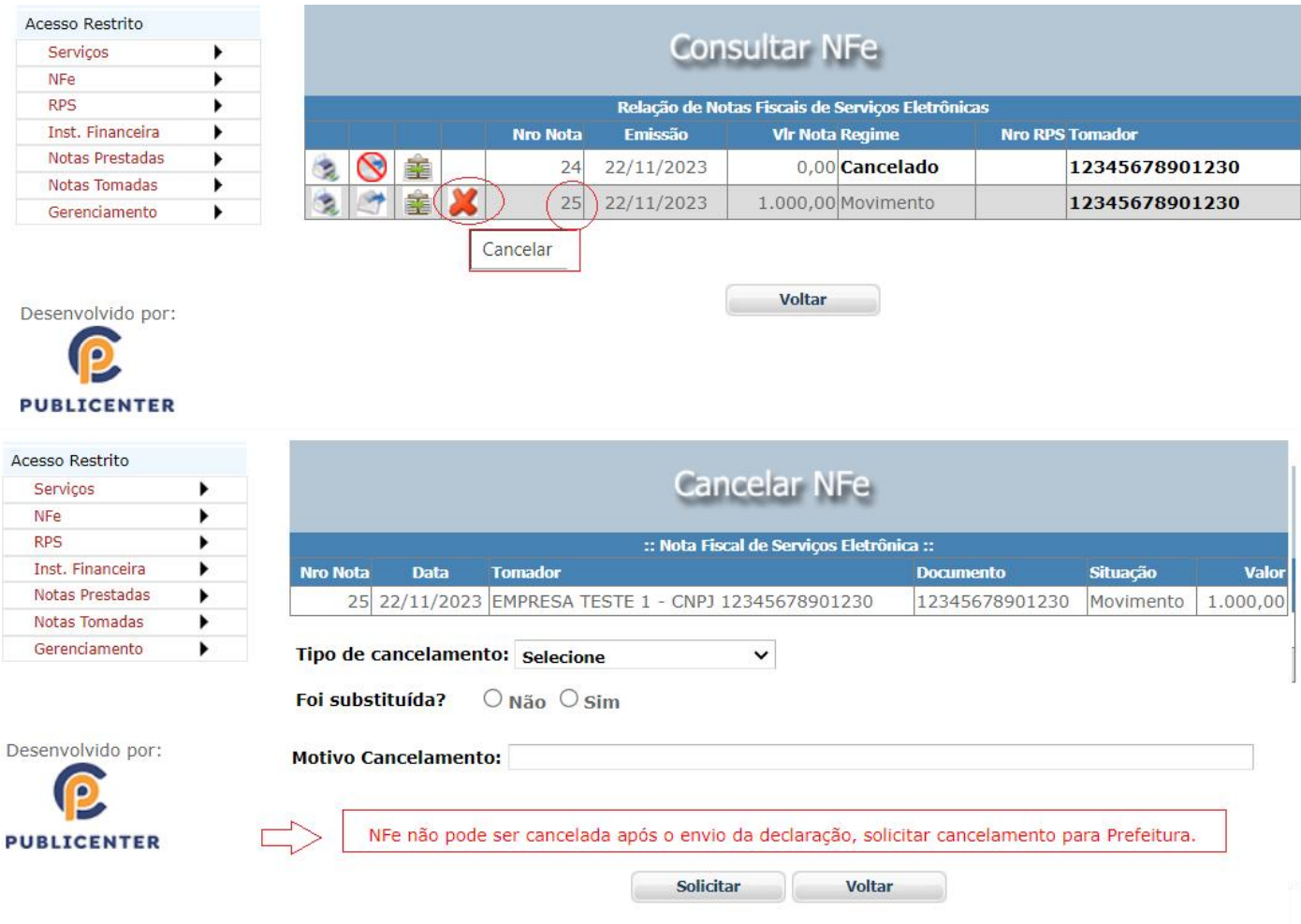

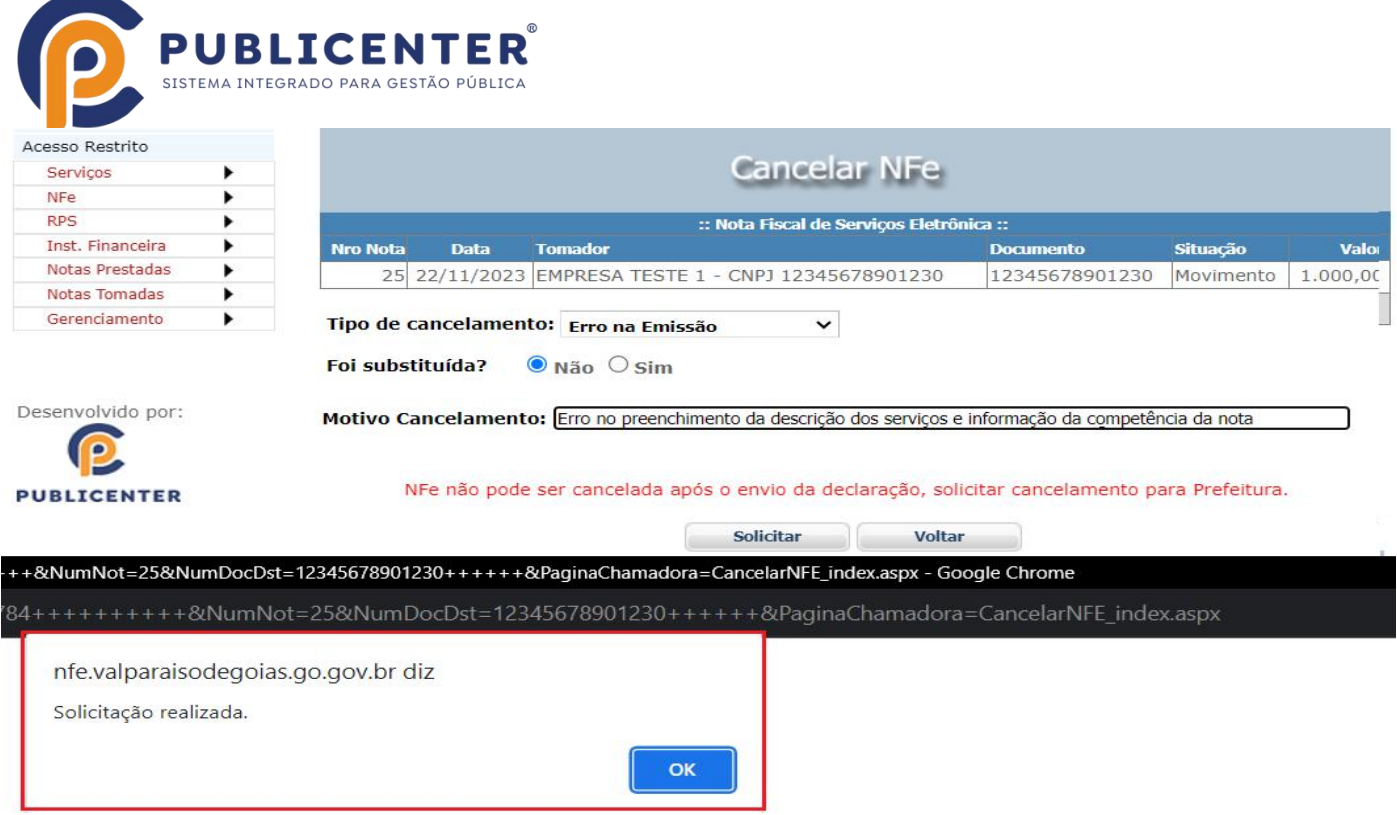

#### Se tentar cancelar novamente vai exibir a mensagem

PUBLICENTER

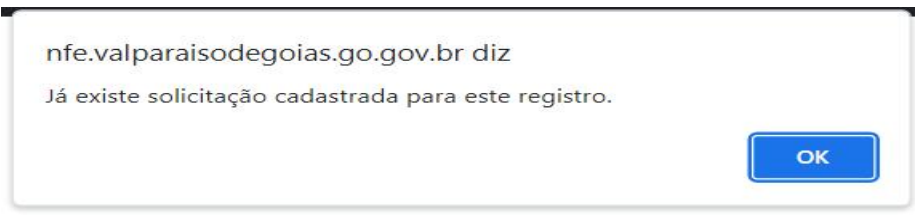

O fiscal daprefeitura pode verificar a existência de solicitação e decidir por deferir ou não o cancelamento conforme rotina abaixo.

Ao acessar como usuário credenciado será exibida mensagem "existe solicitação de cancelamento. Clique para visualizar!"

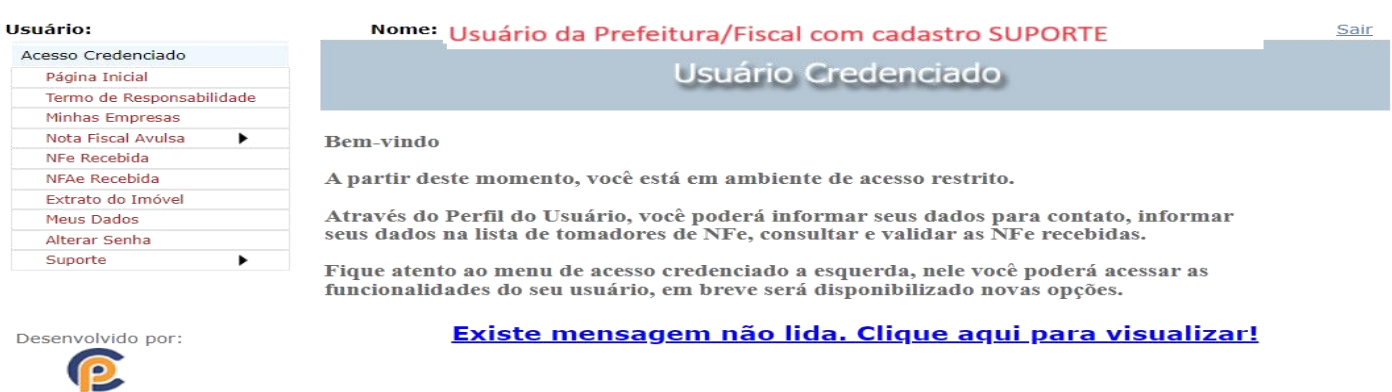

Existe solicitação de cancelamento. Clique aqui para visualizar!

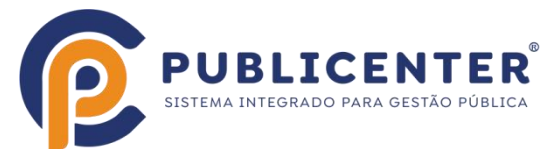

# Exemplo de análise e indeferimento feito pelo usuário SUPORTE(Setor de fiscalização/Fiscal da prefeitura)

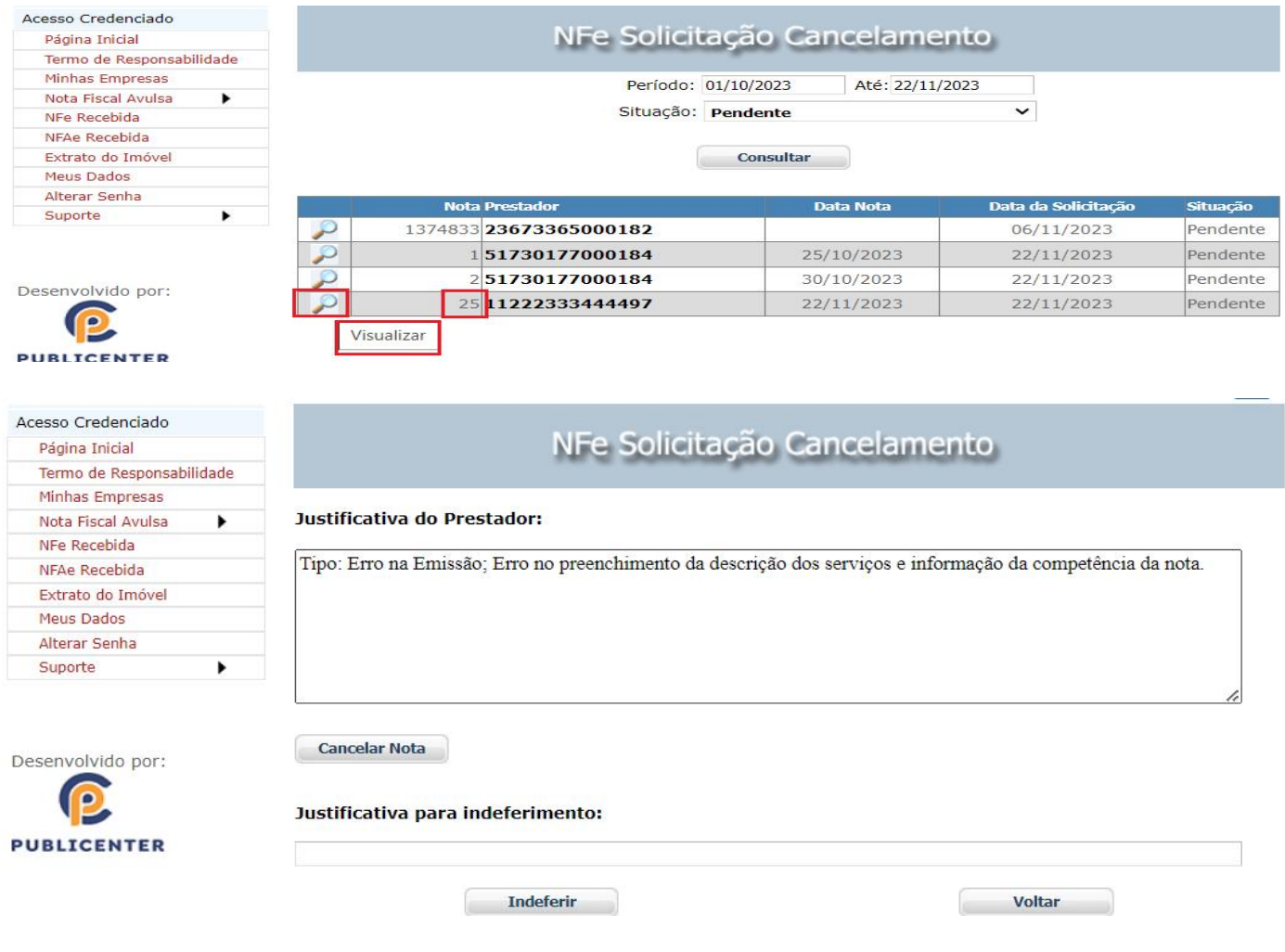

#### Após digitar a justificativa para indeferimento clicar em indeferir

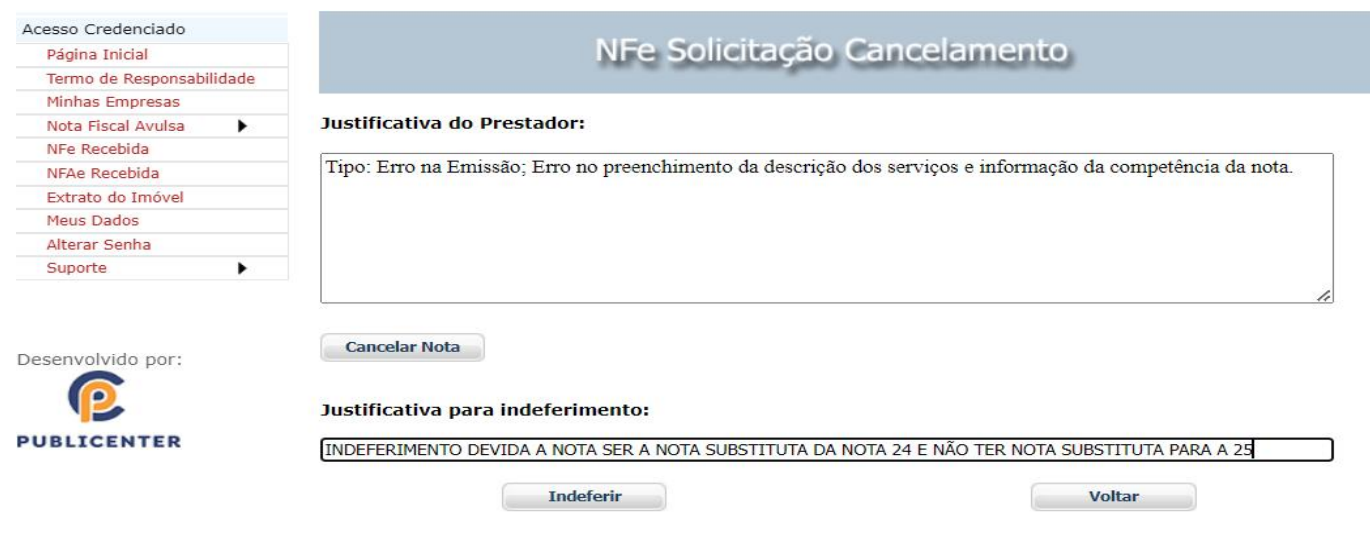

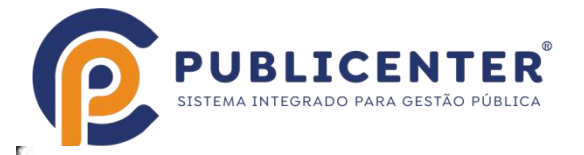

### nfe.valparaisodegoias.go.gov.br diz

Solicitação de cancelamento indeferida com Sucesso.

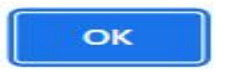

### A empresa que solicitou o cancelamento pode acompanhar a sua solicitação pelo menu indicado abaixo

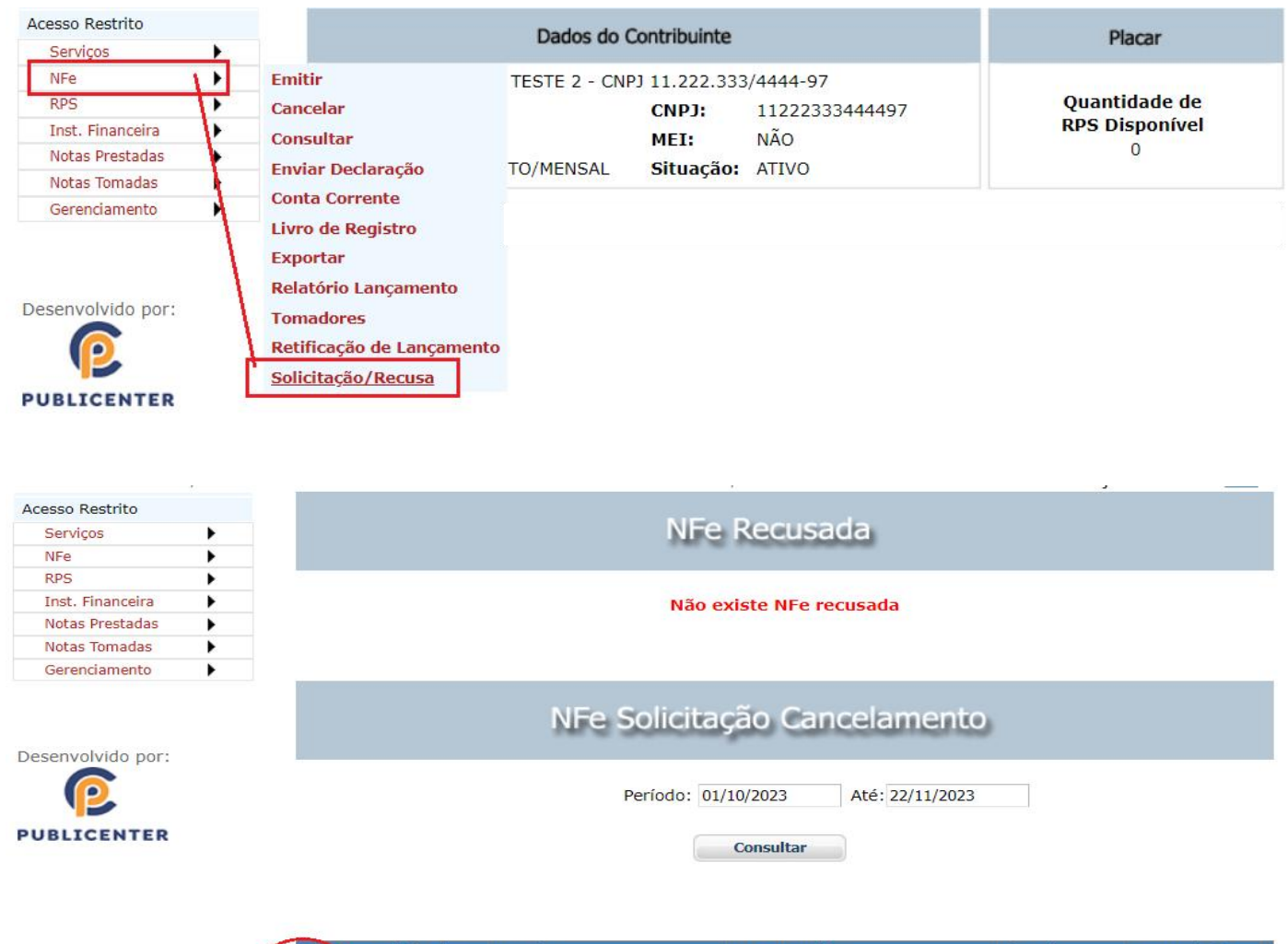

![](_page_8_Picture_87.jpeg)

![](_page_9_Picture_0.jpeg)

![](_page_9_Picture_46.jpeg)

![](_page_10_Picture_0.jpeg)

#### Cancelamento condicionado à aceite do tomador

Quando a NFSe for emitida com a forma de recolhimento RETIDO NA FONTE, O ACEITE PARA CANCELAMENTO ou A RECUSA cabe ao TOMADOR DOS SERVIÇOS, visto que ele pode ter feito ou não a contabilização da nota e o

recolhimento do ISSQN, desta forma o prestador de serviços depende do aceito do tomador.<br>Exemplo de nota fiscal emitida com forma de recolhimento RETIDO NA FONTE e que o prestador solicita Cancelamento

![](_page_10_Picture_266.jpeg)

Após clicar em solicitar será exibida a mensagem

![](_page_10_Picture_6.jpeg)

Solicitar Coltar

O acompanhamento deve ser feito pela tela seguinte, sendo que ele pode inclusive excluir a solicitação

![](_page_10_Picture_267.jpeg)

![](_page_11_Picture_123.jpeg)

![](_page_11_Picture_124.jpeg)

Para o tomador a rotina a ser seguida é como no exemplo abaixo.

Ao fazer login uma mensagem será exibida quando existir solicitação Para aceitar o cancelamento ou indeferir clicar na mensagem.

![](_page_11_Picture_125.jpeg)

![](_page_12_Picture_0.jpeg)

## O tomador pode cancelar ou indeferir

![](_page_12_Picture_59.jpeg)